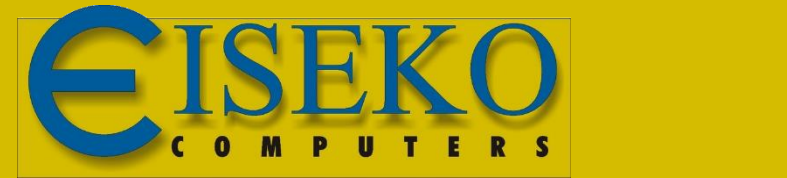

# INNODRAW Il software per il rilievo d'interni - Quick Start

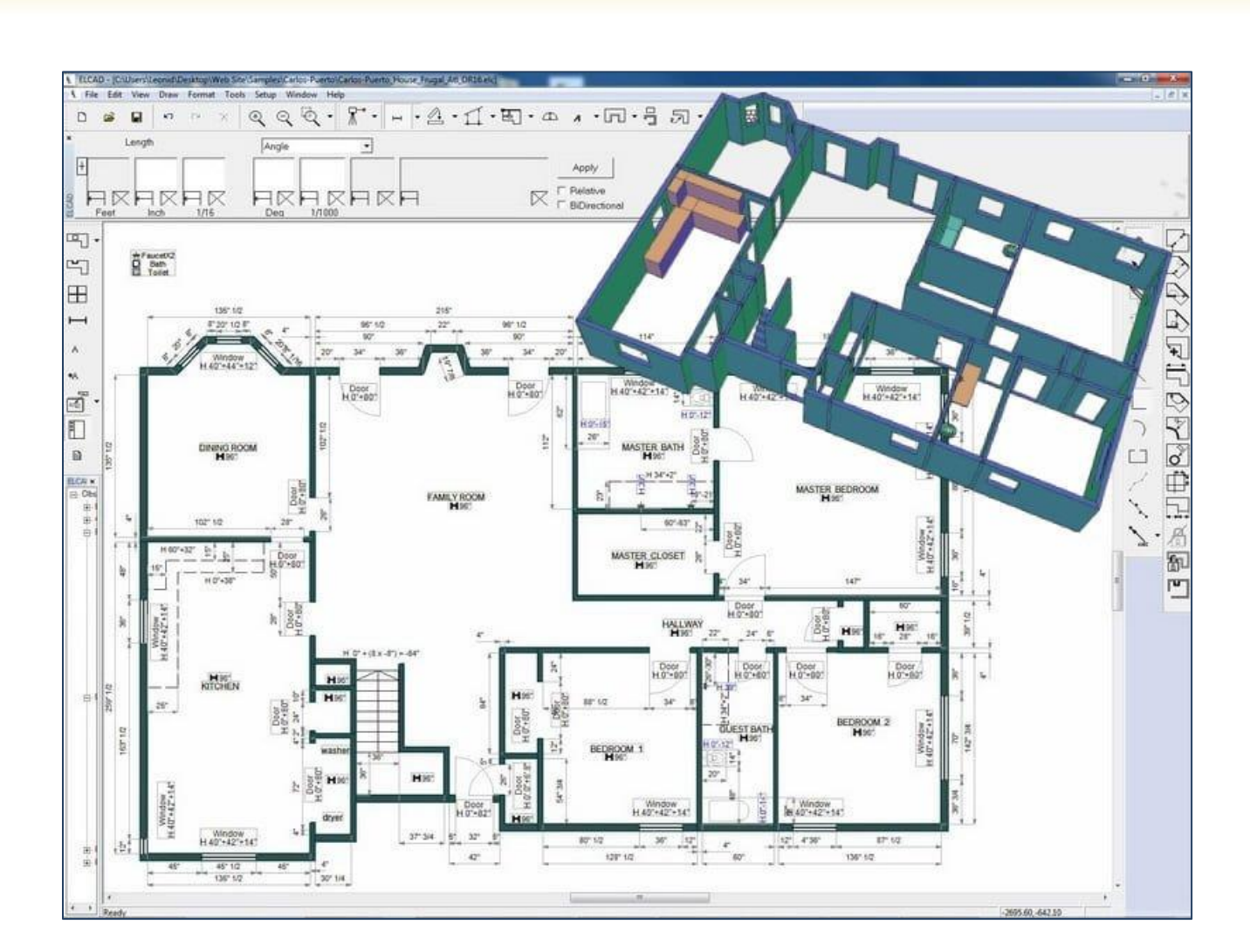

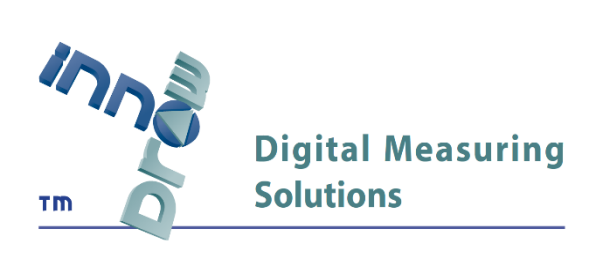

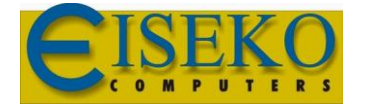

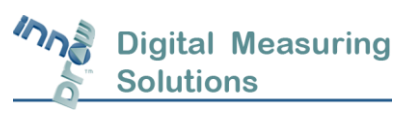

## I primi passi per l'utilizzo di InnoDraw

Doppio click sul collegamento sul desktop "**[InnoDraw](https://www.youtube.com/watch?v=-ndDcKI9-bA&list=PLjljC-Ktionuvb8D08XuCpPOrwwEo-WGg&index=16) Quick Start Video**" e guarda il video "3 1 Free Sketch Drawing" per i primi 2 minuti.

Per aprire un disegno vuoto, Fare doppio clic sul collegamento "**InnoDraw Quick Start Drawing**" presente sul desktop (o aprire da C:\InnoDraw\Drawings\QuickStart\_Room1\_Test\_1\_DR1.elc).

Questo collegamento ti consentirà di saltare la procedura regolare di compilazione dati richiesti per aprire un nuovo disegno.

Ora sei pronto per disegnare la tua prima stanza!

- Selezionare l'icona "Draw"

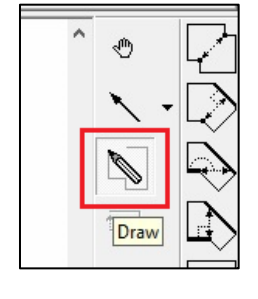

- Clicca gli angoli della tua stanza finché non avrai tutte le pareti.

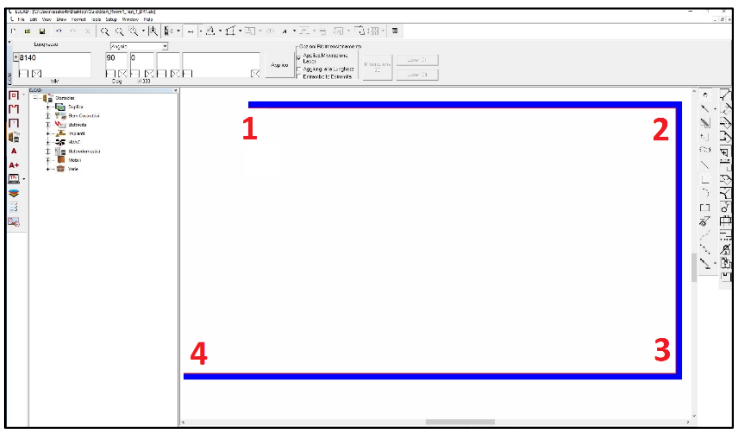

**Non disegnare l'ultima linea! C'è un'icona speciale per questo:**

- Seleziona l'icona "Close form" per chiudere la stanza.

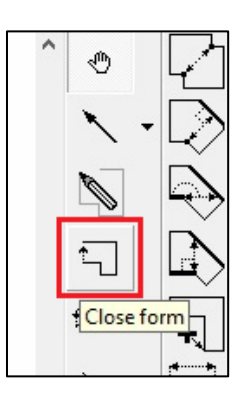

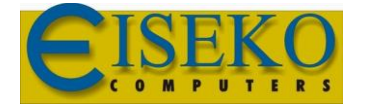

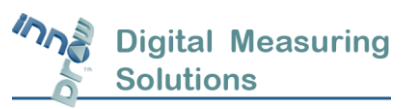

**Eiseko Computers S.r.l.** Viale del Lavoro, 17 37036 S. Martino B.A. VR (Italy) C.F./ Partita I.V.A. 01795220233 Tel.:+39 045.8031894 [eiseko@eiseko.com](mailto:eiseko@eiseko.com) [www.eiseko.it](http://www.eiseko.it/)

### - Il programma ti richiederà di inserire l'**altezza della stanza**:

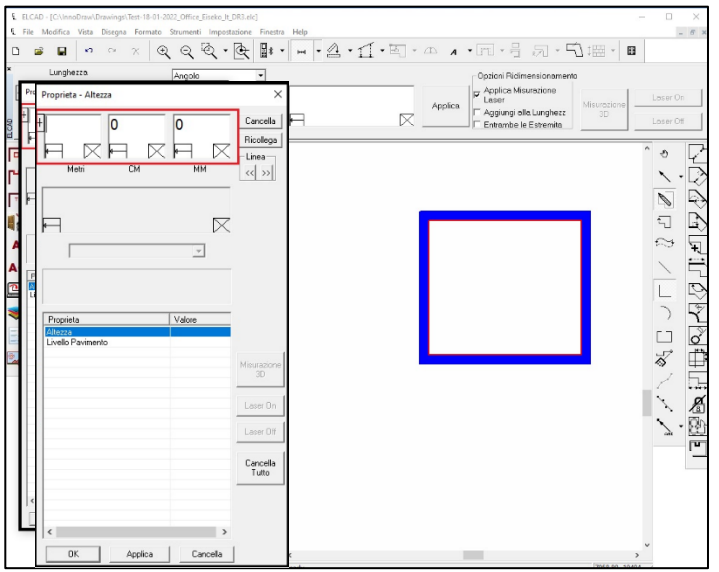

Non chiudere la finestra senza aver inserito l'altezza della stanza! (Non fare clic su "X") Se involontariamente hai chiuso la finestra per l'inserimento dell'altezza, dovrai cancellare la stanza e ridisegnarla.

#### **Eliminare una stanza:**

1. Attiva l'icona "Selezione"

**- - - - - - - - - - - - - - - - - - - - - - - - - - - - - - - - - - - - - - - - - - - - - - - - - - - - - - - - - - - - - - - - - - - - - -**

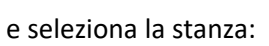

clicca con il tasto destro del mouse sul punto 1,

tieni premuto e trascina il mouse fino al punto 2

2. Clicca sull'icona "Elimina" o premere il tasto "Canc" da tastiera

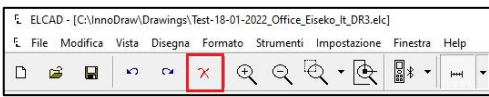

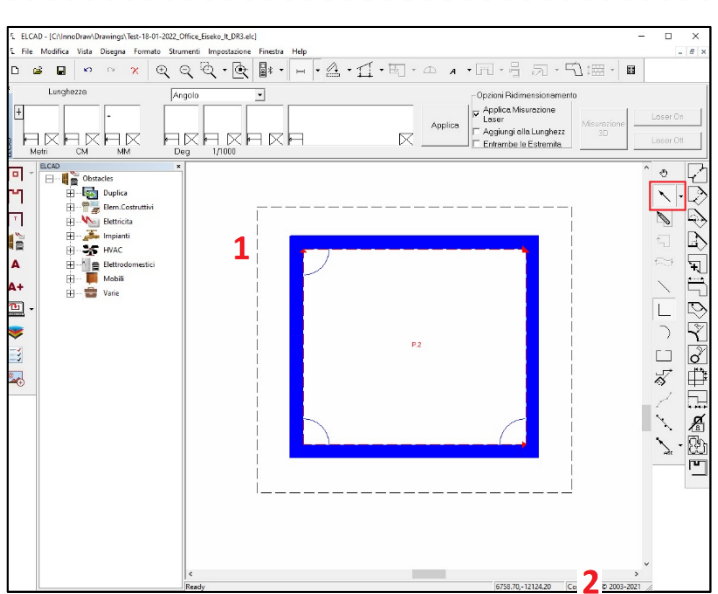

#### **Ora il disegno è nuovamente vuoto.**

Per inserire le misure delle pareti segui le istruzioni nel **Quick Start Video**.

Quando finisci di disegnare la stanza, puoi salvare il disegno ad uscire dal programma.

-----------------------------------